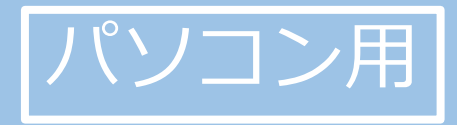

# **はじめてのZOOM ~オンライン会議・セミナーへの参加方法~**

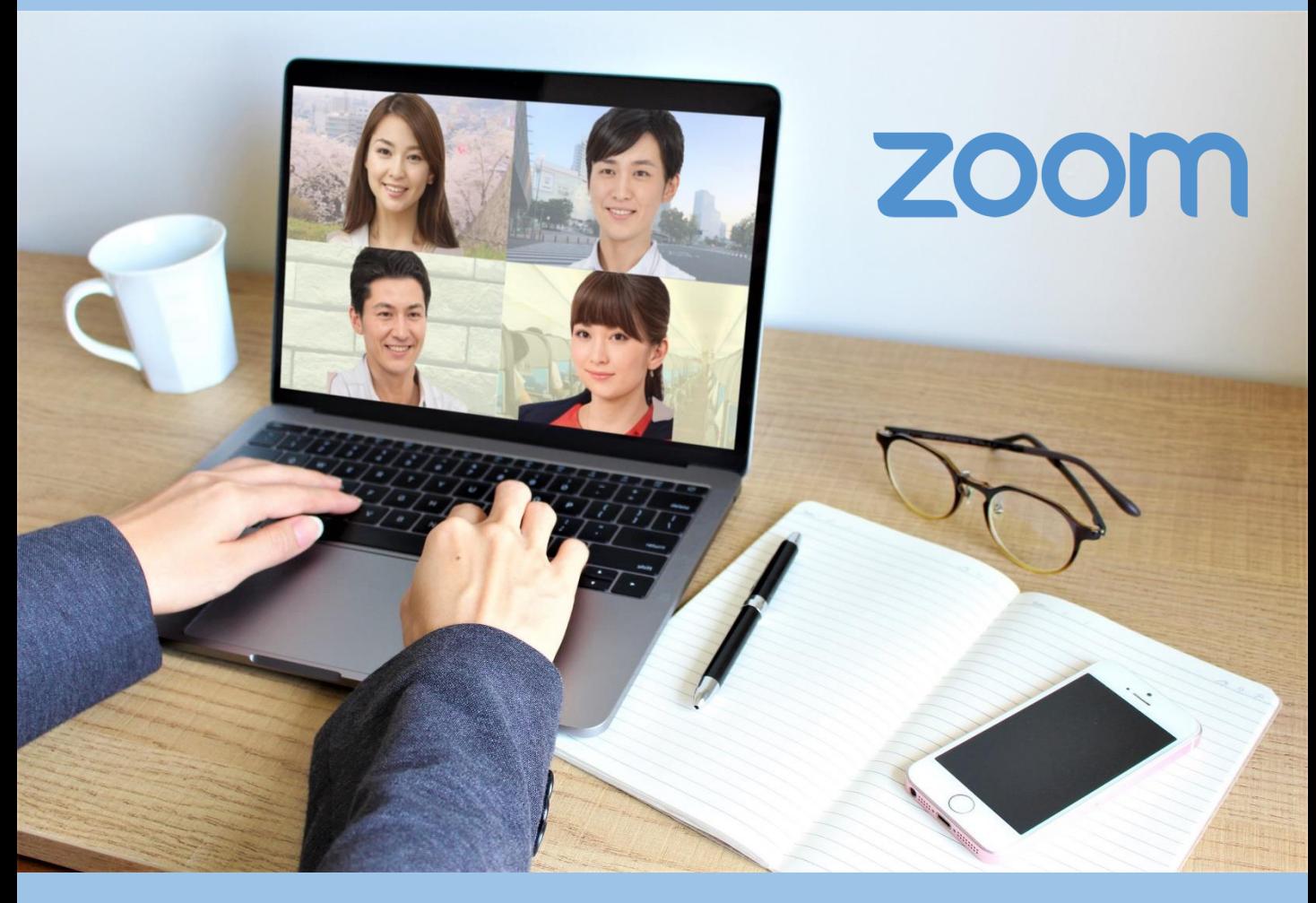

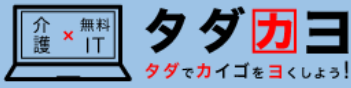

**1.1.ズームを使ったオンライン会議・セミナー参加の流れ \*\*\***

①主催者からオンライン会議・セミナーに関するメール を受け取る。

〇月〇日のセミナーについて $<$ URL $>$ https://us02web.zoom.us/j/8 <ミーティングID> 810 8078 9816

②参加者は、予約した日時に、メール本文上のURLや ミーティングIDを使って、「バーチャルミーティング ルーム」に入室する。

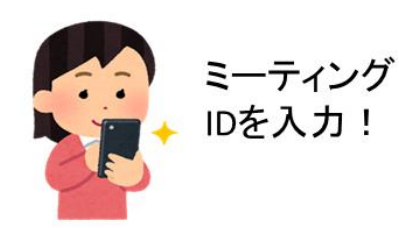

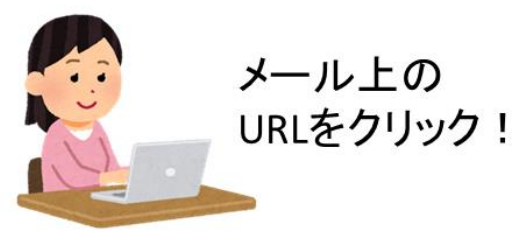

③参加する。

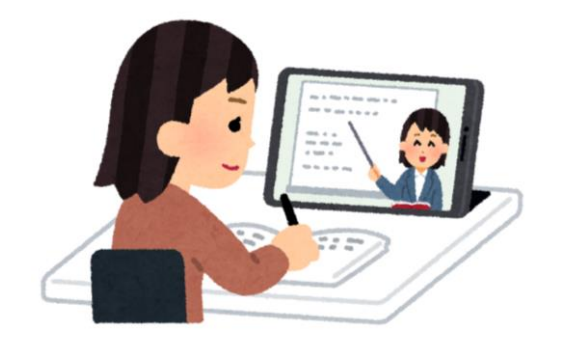

## **1.2.ズームの使用手順(1/3) \*\*\***

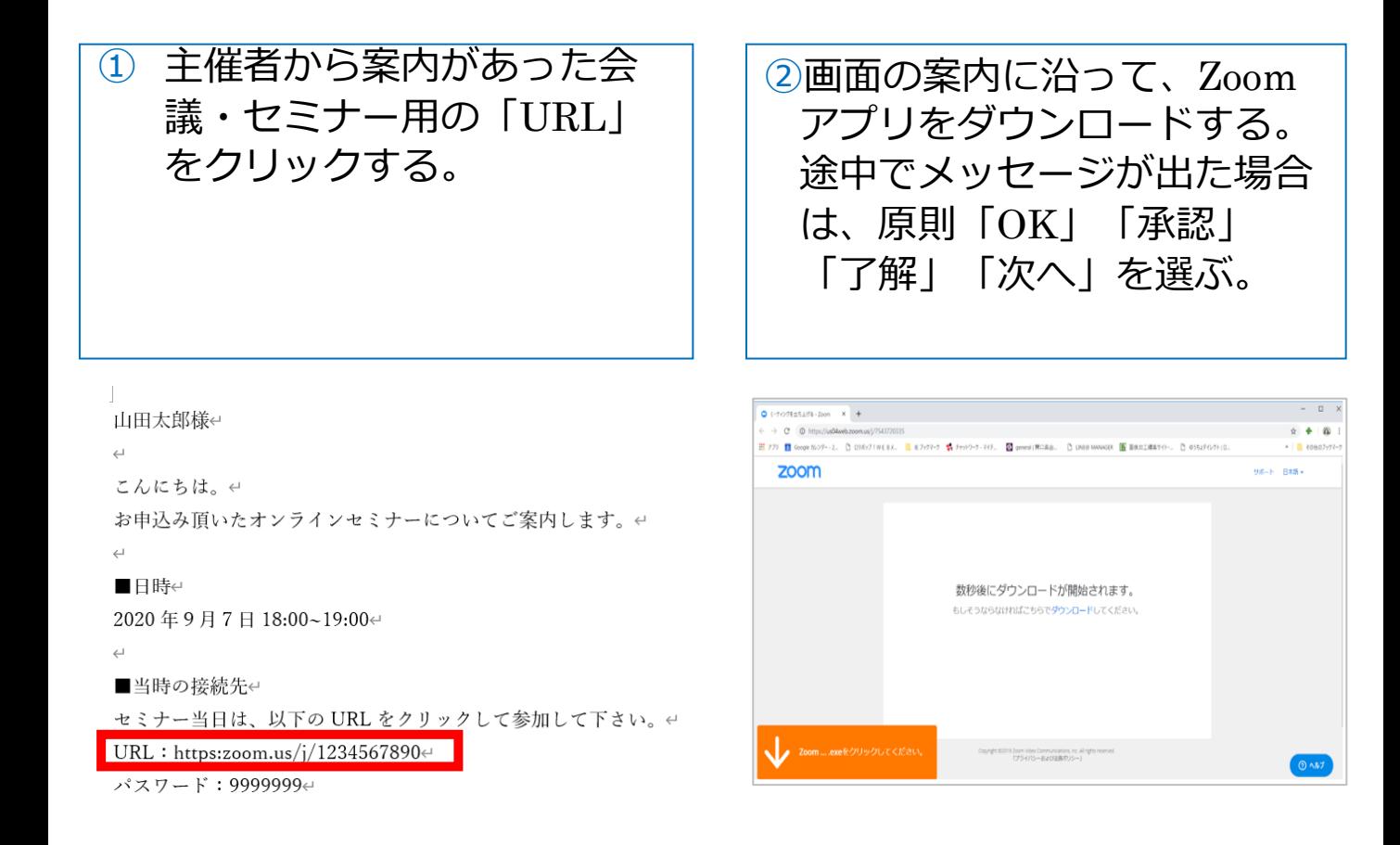

**2**

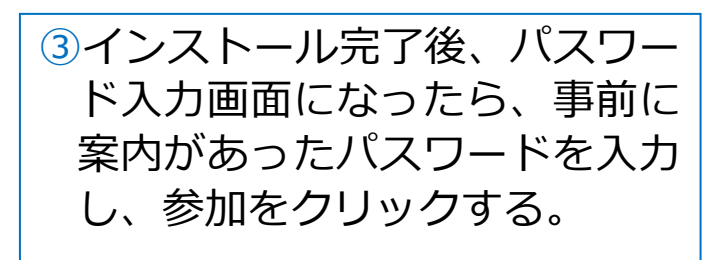

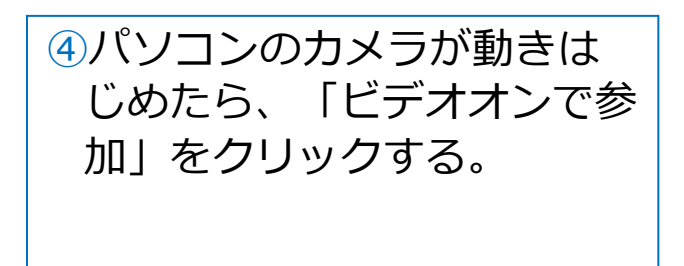

■当時の接続先←

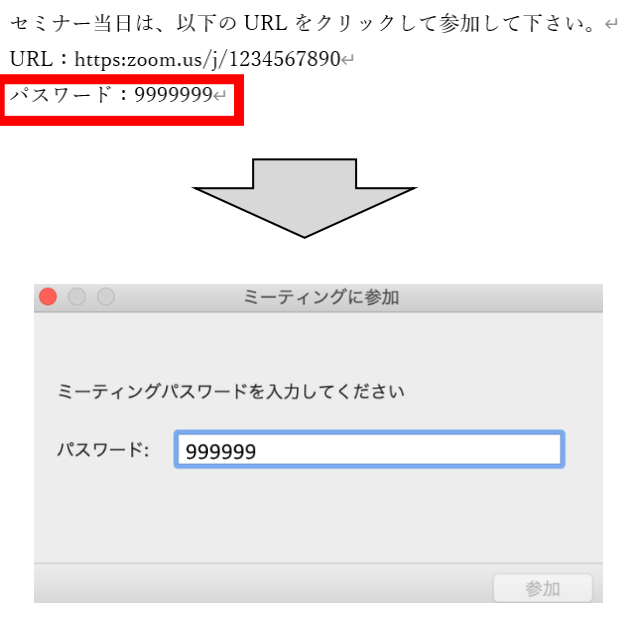

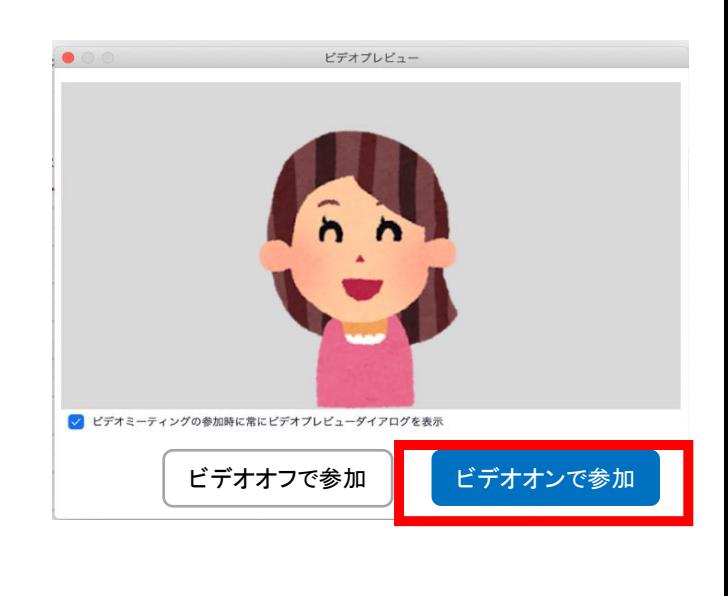

# **1.2.ズームの使用手順(2/3) \*\*\***

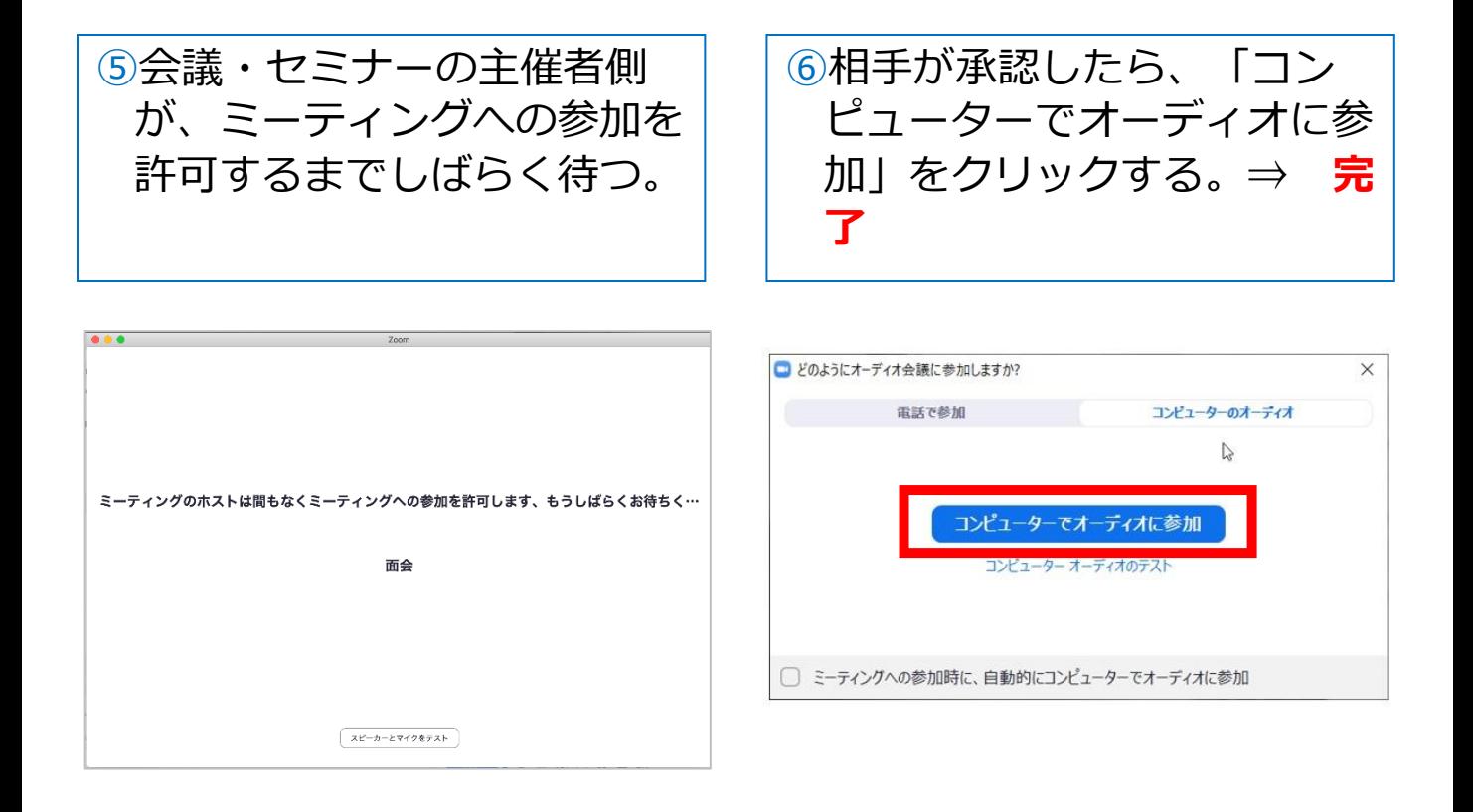

#### ■参加中

### 1.メニューバーのマイクとビデオがオフになっている場合は、 オン切り替える(クリックするとオンとオフが切り替わる)

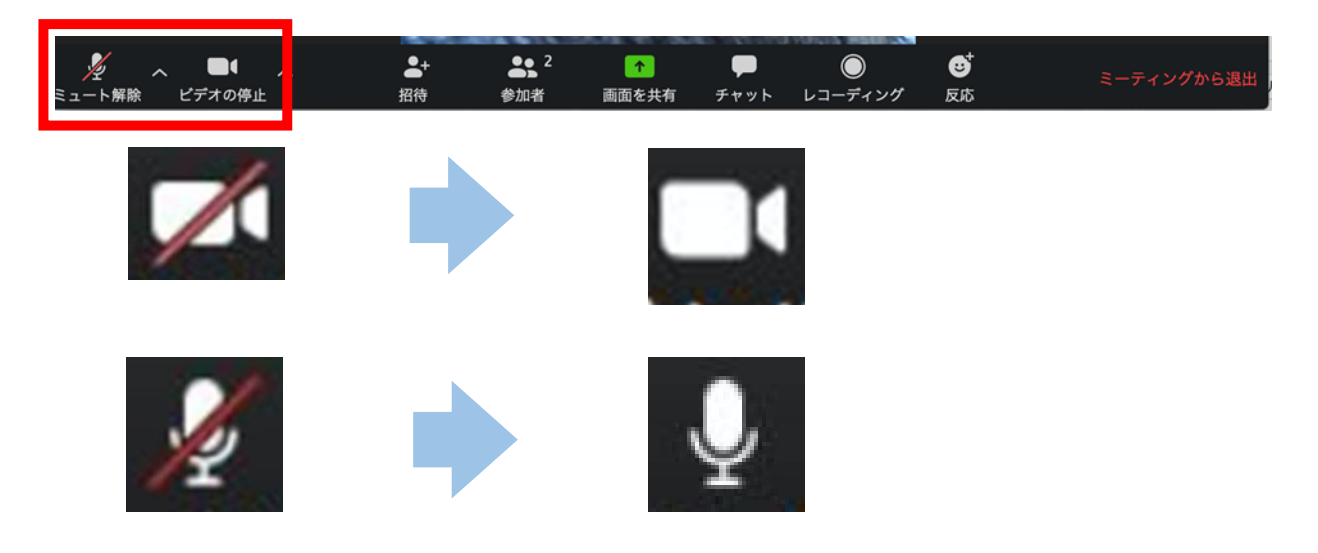

2. 2つに分割した画面(ギャラリービュー)になっている場合は、 「スピーカービュー」をクリックして、相手がアップになるよう に切り替える。

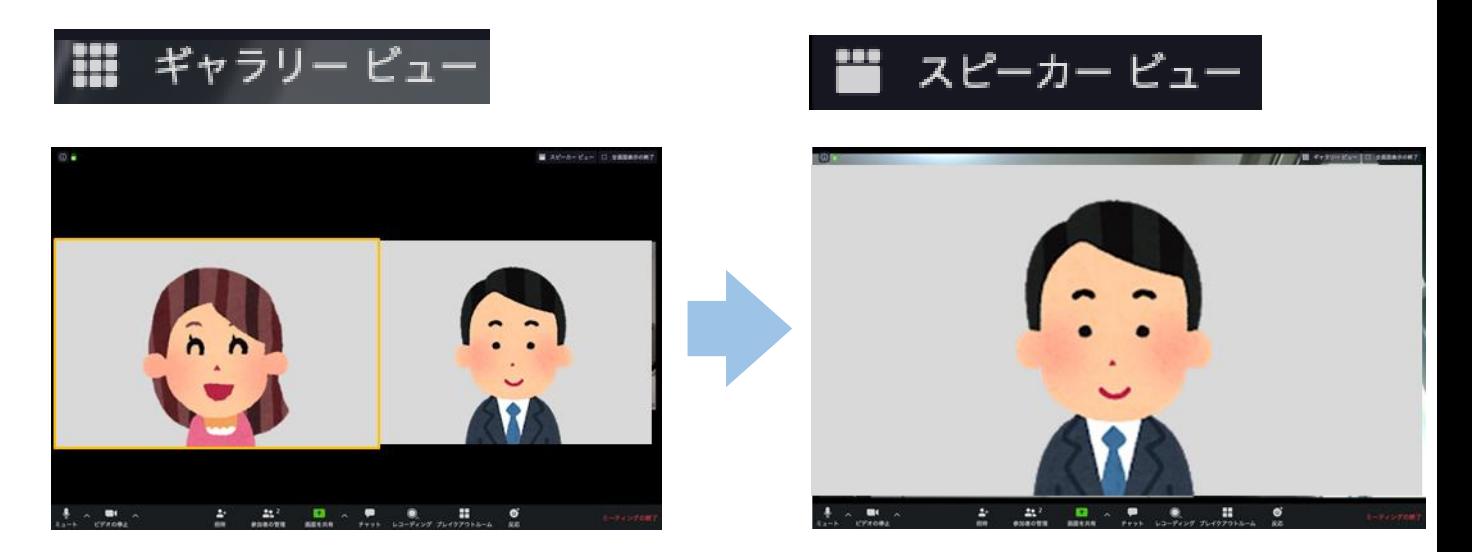

## ■終了時 メニューバーの「ミーティングから退出」をクリックする。

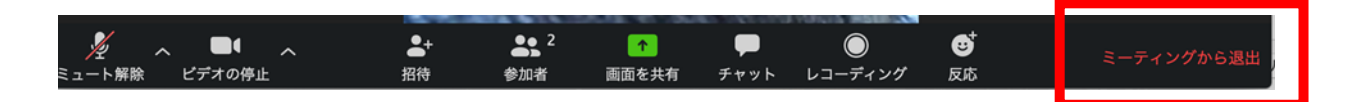

#### **1.3.よくあるトラブルと対応 \*\*\***

### 【トラブル①】こちらの声が相手に届いていない。

・左下のマイクマークが「ミュート状態(赤い斜線が入っている)」 になっていないか確認して下さい。マイクマークをクリックと、 ミュートとミュート解除が切り替わります。 <ミュート状態> <ミュート解除状態>

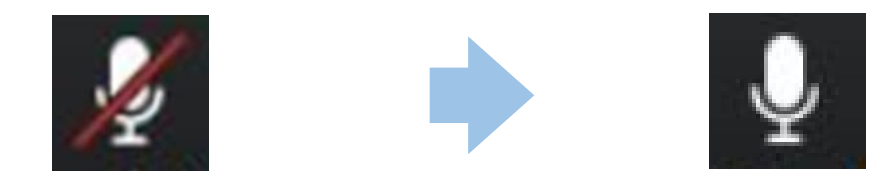

トラブル② こちらの映像が相手に届いていない。

①左下のカメラマークが「ビデオ停止状態(赤い斜線が入ってい る)」になっていないか確認して下さい。カメラマークをクリックす ると、ビデオ開始と停止が切り替わります。 <ビデオ停止状態> <ビデオ開始状態>

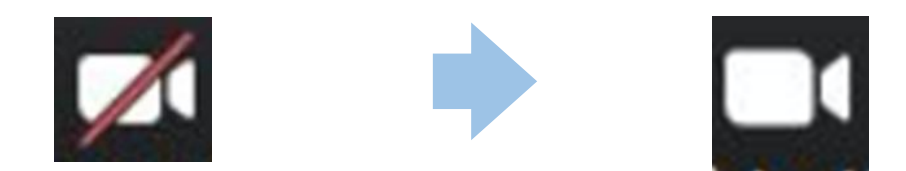

②Skype等のカメラを使用するアプリが起動していないか確認 して下さい。起動していた場合はアプリを停止して下さい。

③パソコンにカメラを外付けしている場合、正しく接続して いるか確認して下さい。接続していなかった場合は、接続し て再起動して下さい。

### トラブル③ 相手の声が聞こえない。

・パソコンのボリュームが、小さくなっていたり、ミュートになって いたりしないか確認して下さい。